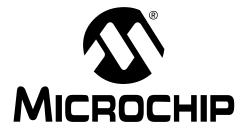

# MCP250XX DEVELOPMENT KIT USER'S GUIDE

© 2002 Microchip Technology Inc.

Information contained in this publication regarding device applications and the like is intended through suggestion only and may be superseded by updates. It is your responsibility to ensure that your application meets with your specifications. No representation or warranty is given and no liability is assumed by Microchip Technology Incorporated with respect to the accuracy or use of such information, or infringement of patents or other intellectual property rights arising from such use or otherwise. Use of Microchip's products as critical components in life support systems is not authorized except with express written approval by Microchip. No licenses are conveyed, implicitly or otherwise, under any intellectual property rights.

#### Trademarks

The Microchip name and logo, the Microchip logo, KEELOQ, MPLAB, PIC, PICmicro, PICSTART and PRO MATE are registered trademarks of Microchip Technology Incorporated in the U.S.A. and other countries.

FilterLab, microID, MXDEV, MXLAB, PICMASTER, SEEVAL and The Embedded Control Solutions Company are registered trademarks of Microchip Technology Incorporated in the U.S.A.

dsPIC, dsPICDEM.net, ECONOMONITOR, FanSense, FlexROM, fuzzyLAB, In-Circuit Serial Programming, ICSP, ICEPIC, microPort, Migratable Memory, MPASM, MPLIB, MPLINK, MPSIM, PICC, PICDEM, PICDEM.net, rfPIC, Select Mode and Total Endurance are trademarks of Microchip Technology Incorporated in the U.S.A. and other countries.

Serialized Quick Turn Programming (SQTP) is a service mark of Microchip Technology Incorporated in the U.S.A.

All other trademarks mentioned herein are property of their respective companies.

© 2002, Microchip Technology Incorporated, Printed in the U.S.A., All Rights Reserved.

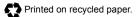

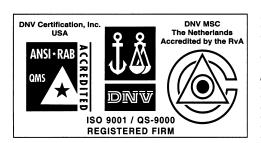

Microchip received QS-9000 quality system certification for its worldwide headquarters, design and wafer fabrication facilities in Chandler and Tempe, Arizona in July 1999 and Mountain View, California in March 2002. The Company's quality system processes and procedures are QS-9000 compliant for its PICmicro® 8-bit MCUS, KEELoQ® code hopping devices, Serial EEPROMs, microperipherals, non-volatile memory and analog products. In addition, Microchip's quality system for the design and manufacture of development systems is ISO 9001 certified.

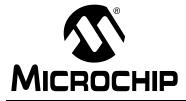

# MCP250XX USER'S GUIDE

# **Table of Contents**

| Preface    |                                                                      | v  |
|------------|----------------------------------------------------------------------|----|
| Chapter 1. | Product Overview and Installation                                    |    |
|            | 1.1 Introduction                                                     |    |
|            | 1.2 Highlights                                                       |    |
|            | 1.3 What is the MCP250XX Development Kit?                            |    |
|            | 1.5 MCP250XX Development Kit Components                              |    |
|            | 1.6 MCP250XX Development Board Components                            |    |
|            | 1.7 Hardware Installation                                            |    |
|            | 1.8 Software Installation                                            | 8  |
| Chapter 2. | MCP250XX Basic View Tutorial                                         |    |
| :          | 2.1 Introduction                                                     | 9  |
|            | 2.2 Highlights                                                       |    |
|            | 2.3 Setting up the Basic Template Evaluation Mode                    |    |
|            | 2.4 Establishing Communications1<br>2.5 Explaining the CAN Messages1 |    |
|            |                                                                      | 0  |
| -          | MCP250XX Register View Tutorial                                      | 10 |
|            | 3.1 Introduction                                                     |    |
|            | 3.3 Setting up the Register Template Evaluation Mode                 |    |
|            | 3.4 Establishing Communication                                       |    |
| :          | 3.5 Explaining the Register Template Windows                         | 23 |
| Chapter 4. | Programming the MCP250XX User Defaults                               |    |
| -          | 4.1 Introduction                                                     | 25 |
|            | 4.2 Highlights2                                                      |    |
|            | 4.3 Device Programmer                                                |    |
|            | 4.4 Programming via the ICSP Connector                               | 30 |
| •          | Other Capabilities of the Development Board                          |    |
|            | 5.1 Introduction                                                     |    |
|            | 5.2 Highlights                                                       |    |
|            | 5.3 Oscillator Configurations                                        |    |
|            | 5.5 External Bus Connections                                         |    |
|            |                                                                      |    |

## Appendix A. Schematics and Layouts

| Worldwide Sales and Service        |    |
|------------------------------------|----|
| Index                              | 43 |
| A.8 Caps Page                      | 41 |
| A.7 Node A and Node B              |    |
| A.6 CAN Physical Layer             |    |
| A.5 PC Node                        |    |
| A.4 Clock and Data for Programming |    |
| A.3 Vpp Step-up Regulator          |    |
| A.2 Highlights                     |    |
| A.1 Introduction                   |    |

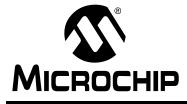

# MCP250XX USER'S GUIDE

### Preface

## Introduction

This section contains general information that will be useful to know before using the MCP250XX Development Kit.

# Highlights

This section covers the following topics:

- · About this Guide
- Recommended Reading
- · Warranty Registration
- Troubleshooting
- The Microchip Internet Web Site
- Customer Support

### **About This Guide**

#### DOCUMENT LAYOUT

This document describes how to use the MCP250XX Development Kit to evaluate CAN I/O Expander applications using MCP250XX devices.

The User's Guide layout is as follows:

- Chapter 1: Product Overview and Installation details the hardware and software components and discusses installation procedures.
- Chapter 2: MCP250XX Tutorial covers some of the key elements of the MCP250XX by going through the steps for setting up and running the demonstration program.
- Chapter 3: Programming the MCP250XX Using the Development Board – describes the procedure for programming the MCP250XX using the programming circuitry and special software.
- Chapter 4: Other Capabilities of the MCP250XX Development Kit details the other capabilities of the MCP250XX Development Kit, including configuring the board for multiple oscillators, connecting the board to the MCP2510 development board, and connecting the board to external CAN busses.

#### Appendices

- Appendix A: Schematics and Layouts lists the schematics and layouts diagrams for the MCP250XX Development Kit.
- **Index** cross-reference listing of terms, features and sections of this document.
- Worldwide Sales and Service provides the address, telephone and fax numbers for Microchip Technology Inc. sales and service locations throughout the world.

#### Updates

Since Microchip tools are constantly evolving to meet customer needs, some software dialogs and/or tool descriptions may differ from this document. Please refer to the Microchip web site to obtain the latest documentation available.

### Warranty Registration

Please complete the enclosed Warranty Registration Card and mail it promptly. Sending in the Warranty Registration Card entitles you to receive new product updates. Interim software releases are available at the Microchip web site.

### **Recommended Reading**

This user's guide describes how to use the MCP250XX Development Kit. For more information regarding the MCP250XX devices and other CAN related topics, the following are recommended reading.

#### MCP2502X/2505X Data Sheet (DS21664)

This data sheet provides detailed information regarding the MCP250XX CAN I/O Expanders.

#### MCP2510 Data Sheet (DS21291)

This data sheet provides detailed information regarding the MCP2510 Stand-Alone CAN Controller, which is the master node on the board.

#### ProMate<sup>®</sup> II User's Guide (DS30082)

This manual contains a section explaining how to program the MCP250XX devices using the specified socket module

#### MCP250XX Programming Specification (DS20072)

This specification explains the requirements for programming the MCP250XX using the ICSP<sup>TM</sup> protocol.

#### AN815 - Understanding the MCP250XX Devices (DS00815)

# AN816 - A CAN System Using Multiple MCP250XX I/O Expanders (DS00816)

# AN713 - An Introduction to the CAN Protocol Application Note (DS00713)

This application note will help those new to the CAN protocol, come up to speed on CAN quickly.

# AN754 - Understanding Microchip's CAN Module Bit Timing Application Note (DS00754)

This application note is an in-depth discussion of bit timing using Microchip's CAN module.

#### A CAN Kingdom by Lars-Berno Fredriksson (Kvaser AB)

This document covers the CAN Kingdom Specification and should help give an insight into the main software and some of the menu items that refer to CAN Kingdom specific functions. More information can be found at www.cankingdom.org

#### CANKing Help Files

The help files are a good resource for answering the common questions about the MCP250XX Development Kit, including the CAN Kingdom specific menu items.

#### **README Files**

Contain the latest information on the MCP250XX Evaluation System.

#### Technical Library CD-ROM (DS00161)

This CD-ROM contains comprehensive application notes, data sheets, and technical briefs for all Microchip products. To obtain this CD-ROM, contact the nearest Microchip Sales and Service location (see back page).

#### **Microchip Web Site**

Our web site (http://www.microchip.com) contains a wealth of documentation. Individual data sheets, application notes, tutorials and user's guides are all available for easy download. All documentation is in Adobe Acrobat (pdf) format.

#### Microsoft<sup>®</sup> Windows<sup>®</sup> Manuals

These manuals assume that users are familiar with the Microsoft Windows operating system. Many excellent references exist for this software program and should be consulted for general operation of Windows.

### Troubleshooting

See the  $\ensuremath{\mathtt{README}}$  files for information on common problems not addressed in this user's guide.

## The Microchip Internet Web Site

Microchip provides on-line support on the Microchip World Wide Web (WWW) site.

The web site is used by Microchip as a means to make files and information easily available to customers. To view the site, the user must have access to the internet and a web browser, such as Netscape<sup>®</sup> Communicator or Microsoft<sup>®</sup> Internet Explorer<sup>®</sup>. Files are also available for FTP download from our FTP site.

#### Connecting to the Microchip Internet Web Site

The Microchip web site is available by using your favorite Internet browser to attach to:

#### http://www.microchip.com

The file transfer site is available by using an FTP program/client to connect to:

#### ftp://ftp.microchip.com

The web site and file transfer site provide a variety of services. Users may download files for the latest Development Tools, Data Sheets, Application Notes, User's Guides, Articles, and Sample Programs. A variety of Microchip specific business information is also available, including listings of Microchip sales offices, distributors and factory representatives. Other data available for consideration is:

- Latest Microchip Press Releases
- Technical Support Section with Frequently Asked Questions
- Design Tips
- Device Errata
- Job Postings
- Microchip Consultant Program Member Listing
- · Links to other useful web sites related to Microchip Products
- Conferences for products, Development Systems, technical information and more
- Listing of seminars and events

## **Customer Support**

Users of Microchip products can receive assistance through several channels:

- Distributor or Representative
- Local Sales Office
- Field Application Engineer (FAE)
- Corporate Applications Engineer (CAE)
- · Hot line

Customers should call their distributor, representative or field application engineer (FAE) for support. Local sales offices are also available to help customers. See the back cover for a listing of sales offices and locations.

Corporate applications engineers (CAEs) may be contacted at (480) 792-7627.

In addition, there is a Systems Information and Upgrade Line. This line provides system users a listing of the latest versions of all of Microchip's development systems software products. Plus, this line provides information on how customers can receive any currently available upgrade kits.

The Hot Line numbers are:

- 1-800-755-2345 for U.S. and most of Canada, and
- 1-480-792-7302 for the rest of the world.

NOTES:

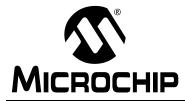

# MCP250XX USER'S GUIDE

### **Chapter 1. Product Overview and Installation**

### 1.1 Introduction

This chapter provides an overview of the MCP250XX Development Kit, instructions on how to connect the system components and how to install the software.

# 1.2 Highlights

This chapter covers the following topics:

- What is the MCP250XX Development Kit?
- System Requirements
- MCP250XX Development Kit Components
- MCP250XX Development Board Components
- Hardware Installation
- Software Installation

## 1.3 What is the MCP250XX Development Kit?

The MCP250XX Development Kit is an evaluation, demonstration and development tool for Microchip Technology's 14-pin CAN I/O Expanders. The MCP250XX can be evaluated easily by installing the provided software and running the demonstration program. Furthermore, development can be done by utilizing the bare CAN node with prototyping area, along with the on-board device programmer.

The development board has the ability of programming the user defined defaults by using the device programmer module and the supplied software. Alternatively, the In-Circuit Serial Programming<sup>™</sup> (ICSP<sup>™</sup>) protocol can be used to program the MCP250XX using the 5-pin header, which is connected to a 14-pin socket on the board. See the MCP250XX Programming Specification (DS20072) for details on programming via ICSP.

Some of the key features of the MCP250XX Development Kit:

- Evaluation of Microchip's CAN I/O Expanders
- Programming the MCP2505X devices using supplied software
- Programming the MCP2505X devices via the ICSP protocol
- Connectable to external CAN networks

# **1.4 System Requirements**

To take full advantage of the MCP250XX features, you must install the supplied demonstration/evaluation software on a host computer. The MCP250XX requires:

- Microsoft<sup>®</sup> Windows<sup>®</sup> 95/98/ME/NT/2000 operating system
- One free parallel port
- CD-ROM drive

## 1.5 MCP250XX Development Kit Components

The MCP250XX Development Kit contains:

- MCP250XX Development Board
- MCP250XX Development Kit User's Guide
- MCP250XX Development Kit CD-ROM with demo and programming software
- Parallel port cable
- 9V DC power supply adapter
- Warranty/Registration card
- Three MCP25020 CAN I/O Expanders
- Three MCP25050 CAN I/O Expanders

#### FIGURE 1.1: MCP250XX DEVELOPMENT KIT

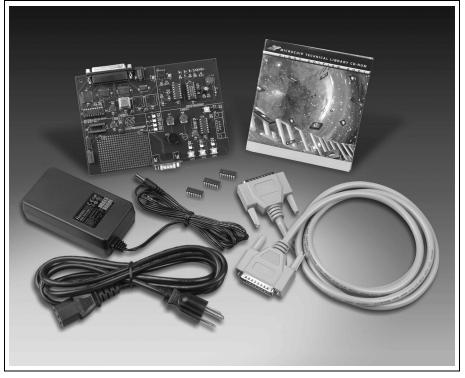

### **1.6 MCP250XX Development Board Components**

The MCP250XX Development Board consists of four main parts (see Figure 1.4):

- 1. PC Node
- 2. Node A
- 3. Node B
- 4. Device Programmer

#### 1.6.1 PC Node

The PC Node is the master node for the demonstration program that controls Node B. This node contains a MCP2510 Stand-Alone CAN Controller that is controlled by the host PC via a custom parallel port interface.

**Note:** All three nodes are connected to a common CAN bus that has external connections via the DB9 connector.

### 1.6.2 Node A

Node A is a bare CAN node next to the prototyping area. This node is used for MCP250XX prototyping and can also be used to program the user defaults via the ICSP protocol. See Figure 1.2 for pinout description

#### FIGURE 1.2: NODE A PINOUT

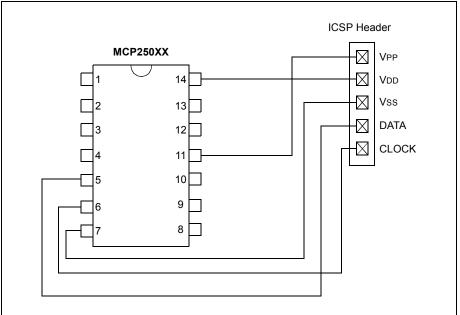

### 1.6.3 Node B

Node B is the slave node for the demonstration program. Analog inputs (potentiometers), PWM outputs (piezo buzzer and incandescent lamp) and digital inputs (push-buttons) are all connected to the MCP25050 device. It responds to inputs and CAN messages accordingly to demonstrate device functionality. See Figure 1.3 for pinout description.

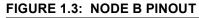

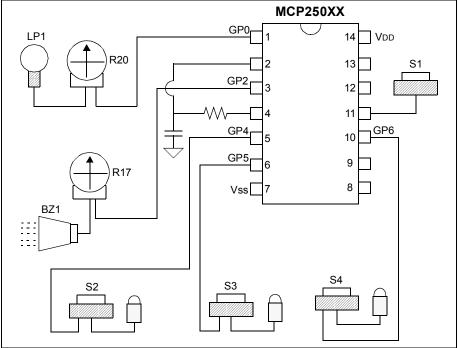

### 1.6.4 Device Programmer

The Device Programmer module is used with PC software to configure the user-defined defaults.

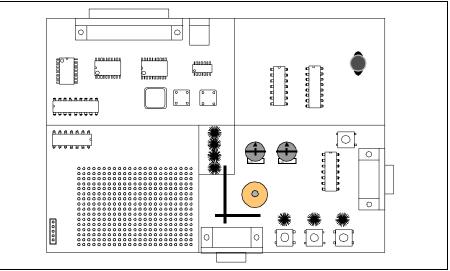

FIGURE 1.4: MCP250XX DEVELOPMENT BOARD

### 1.6.5 Key Areas of the MCP250XX Development Board

There are a few key areas on the board. Figure 1.4 shows these areas and Table 1.1 details them.

| Key Areas                    | Description                                                                                                    |
|------------------------------|----------------------------------------------------------------------------------------------------|
| DB25                         | The DB25 is the connection to the host PC interface. The PC controls both the PC Node and the Device Programmer circuit.                                                                                                    |
| U6                           | The CAN Controller (MCP2510) of the PC Node that is controlled by the host PC.                                                                                                    |
| U15, J5, and JP4             | U15 is the prototyping node. J5 is the ICSP header for U15. JP4 jumpers board power to the VDD pin of U15 and should be removed if using J5 (ICSP header) to isolate U15 from the rest of the board during In-Circuit Serial Programming.                                                                                                    |
| U14                          | The MCP250XX for the demonstration program. Connected to the potentiometers, piezo, buttons and lamp.                                                                                                    |
| U3                           | The socket for programming the user-defined defaults using the programming software.                                                                                                    |
| Y1, Y2, Y3, JP1, and<br>JP2  | Y1, Y2 and Y3 are the oscillator sockets for each of the three CAN nodes. By default, all of the Yx outputs are connected together (JP1 and JP2 are shorted via a trace on the back of the board) and only Y1 is populated (i.e., Y1 clocks all three CAN nodes). To separate the oscillator sockets, the traces shorting JP1 and JP2 must be cut. |
| U11, U12, U13, J3,<br>and J4 | U11 - U13 are the CAN drivers all connected to a common CAN bus.<br>The two DB9s (J3 and J4) are the external CAN bus connections. Only<br>J4 is populated.                                                                                                    |
| D2, D3, D4, and D5           | CAN traffic indicator LEDs. D2 represents all traffic. D3 - D5 represent transmitted traffic of each of the three nodes.                                                                                                    |

Table 1.1: MCP250XX Board Layout

#### 1.7 Hardware Installation

This section describes the hardware connections.

#### 1.7.1 **Connecting the DB25 Cable**

The included DB25 cable is a male-to-male configuration and plugs into the parallel port of the host PC. Figure 1.5 shows the pin configuration.

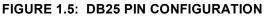

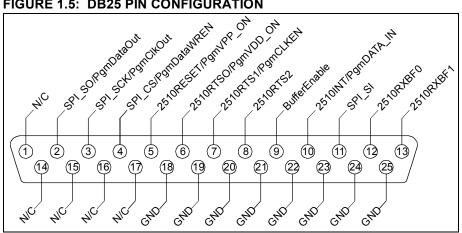

#### 1.7.2 **9V Power Supply Adapter**

The power supply is rated at 9V, 750 mA DC.

#### 1.7.3 DB9 External CAN Bus Connectors (optional)

The DB9 connector, as shown in Figure 1.6, is used to connect the MCP250XX Development Board to an external CAN bus and is not necessary for basic board operation.

**Note:** Only the DB9 at J4 is populated. J3 is available as needed.

#### FIGURE 1.6: DB9 CAN CONNECTOR

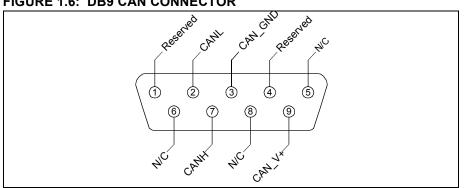

© 2002 Microchip Technology Inc.

# **1.8 Software Installation**

Insert the MCP250XX Development Kit CD-ROM into the CD-ROM drive.

### 1.8.1 Autorun Enabled

If autorun is enabled, the installation program will automatically start. Follow the instructions on the screen to install the software.

### 1.8.2 Autorun Not Enabled

If autorun is not enabled:

- Click the Start button and select Run. Enter d:\setup.exe (where d:\ is your CD-ROM drive). Click OK. Or alternatively, find the CDROM drive using "Windows Explorer" and double click "setup.exe".
  - Note: Windows  $NT^{\mbox{$\mathbb{R}$}}$  and Windows 2000 users must have administrative privileges in order to install the MXLAB<sup> $\mbox{$\mathbb{R}$</sup></sup> software.}</sup>$
- 2. Follow the on-line instructions to install the software.

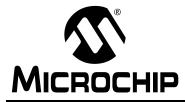

# MCP250XX USER'S GUIDE

### Chapter 2. MCP250XX Basic View Tutorial

### 2.1 Introduction

The MCP250XX Development Kit provides the means for programming and evaluating the MCP250XX CAN I/O Expander devices. This tutorial discusses the evaluation portion of the kit. This chapter details the demonstration software (Basic Template) and CAN system (PC Node and Node B), as well as covering the steps required to successfully run the demonstration network.

The user defaults for Node B are pre-programmed at the factory. Therefore, no user default programming is necessary. No discussion of programming will take place in this chapter. The following chapter will detail programming user defaults.

**Note:** The software must be installed, and the hardware connected, to run the demonstration program.

# 2.2 Highlights

This chapter covers the following topics:

- · Setting up the Evaluation Mode
- Establishing Communications
- Explaining the CAN Messages

### 2.3 Setting up the Basic Template Evaluation Mode

The MCP250XX Development Kit "Basic Template" contains the following major elements:

- 1. **Menu Bar** (Figure 2.1) The layout is typical of most Windows menu bars.
- 2. **PC Node Bit Timing and Mode** (Figure 2.2) The bit timing and the mode of operation (Normal and Configuration) for the MCP2510 (PC Node) are configured with this window.
- 3. **Board Status** (Figure 2.3) Indicates if the board is connected to the PC and also indicates the parallel port address used.
- 4. **Message Format Window** (Figure 2.4) Selects how CAN messages are formatted and interpreted. The default is "Standard Text Format" and is used for the demonstration program. The other format is used with the CAN Kingdom higher layer protocol.
- 5. **Bus Monitor Window** (Figure 2.5) Also known as the Output window. This window shows all bus traffic.

6. **MCP250XX Demonstration** (Figure 2.6) - This window is the graphical interpretation of the Node B (the demonstration node).

#### FIGURE 2.1: MENU BAR

| 🔓 CANKing for Windows - [eval_slio.wct]                                |  |
|------------------------------------------------------------------------|--|
| <u>File View M</u> essages <u>O</u> ptions <u>W</u> indow <u>H</u> elp |  |
| D 🖆 🔜   🕨 II                                                           |  |

#### FIGURE 2.2: PC NODE BIT TIMING AND MODE

| Bus Load                                           |                 |                      |                          |
|----------------------------------------------------|-----------------|----------------------|--------------------------|
| 0%<br>RX messages:<br>TX messages:                 | Total<br>O<br>O | Per Second<br>0<br>0 | O Overrun                |
| Bus Parameters<br>Bus Speed: 125<br>Bit timing: Q= | .000 kbit/s     | =2, SP=75.0%, S      | 5JW=2                    |
| Co On Bus                                          |                 |                      | or Passive<br>or Warning |

#### FIGURE 2.3: BOARD STATUS

| 😅 MCP2510 Evalu        | ation Board       | _ 🗆 X |
|------------------------|-------------------|-------|
|                        | Eval Board Status |       |
| Parallel Port Address: | \$378             |       |
| Reset Board            |                   |       |

| 🥵 Select Fo                                                    | matters           |                 | _ 🗆 ×               |
|----------------------------------------------------------------|-------------------|-----------------|---------------------|
| Available <u>F</u> orm                                         | atters:           |                 |                     |
| Standard Text<br>Interpret King<br>Simple Alarm<br>Pass Filter | Format<br>s Pages | ▲<br>▼          | +<br>Use            |
| Active Format                                                  | ers:              |                 |                     |
| Standard •                                                     | ext Format        |                 |                     |
| <b>₽</b><br>Up                                                 | <b>₽</b><br>Down  | ∑<br>Options    | ×<br><u>R</u> emove |
| Interprets cert                                                | ain King's Pages  | according to CA | AN Kingdom.         |

#### FIGURE 2.4: MESSAGE FORMAT WINDOW

#### FIGURE 2.5: BUS MONITOR WINDOW

| Ident | 1   | Flg | Len | DO. |    |    |    |    |    |    | .D7 | Time     | Dir |  |
|-------|-----|-----|-----|-----|----|----|----|----|----|----|-----|----------|-----|--|
|       | 441 |     | 0   |     |    |    |    |    |    |    |     | 2314.876 | Т   |  |
|       | 441 |     | 4   | 11  |    | 33 | 44 |    |    |    |     | 5.834    |     |  |
| 0     | 460 |     | 6   | 11  | 22 | 33 | 44 | 55 | 66 |    |     | 11.455   | Т   |  |
| 0     | 351 |     | 2   | 11  | 22 |    |    |    |    |    |     | 15.492   | Т   |  |
| 0     | 302 |     | 8   | AA  | 53 | 21 | F2 | 37 | 88 | С4 | 21  | 58.378   | Т   |  |
|       |     |     |     |     |    |    |    |    |    |    |     |          |     |  |

# MCP250XX USER'S GUIDE

| Node B                                          | X        |
|-------------------------------------------------|----------|
| Status<br>O Module On Bus O Application overrun |          |
| Period:<br>Period: 1000 ms Set                  |          |
| Analog 0 Input:                                 |          |
| Analog 1 Input:                                 |          |
| GP4:Led0 GP5:Led1 GP6:Led2                      |          |
| Periodic Write                                  | 1        |
| PWM1 Frequency:                                 |          |
| PwM2 Duty Cycle:                                | <u>-</u> |
|                                                 | ·        |

FIGURE 2.6: MCP250XX DEMONSTRATION WINDOW

### 2.3.1 Starting the Program

- 1. Start the software by any of the following:
  - From the "Start" menu, select "Programs > Microchip > CANKing"
  - Or select "C:\Program Files\Microchip\Mcan\WC32.exe"
  - Or Double click on the desktop icon for the MCP250XX Development Kit
- 2. A notice will appear warning of the potential undesired results if connecting to an existing CAN bus (Figure 2.7). Select "OK, I know what I am doing".
- 3. Next, a dialog will appear asking if a new template or a saved project should be opened. Select "New Template" (Figure 2.9).
- 4. When the template dialog appears, select "MCP250XX Evaluation" (Figure 2.10).

The software is now started. There are a few other options that the user may want to configure for convenience before saving the project and capturing the defaults.

# 2.3.2 Setting the Numeric Base for Transmit and Monitor Windows

The default numeric base can be changed as desired for both the transmit buffer window and the bus monitor window. Base 16 (hex) numbers are preceded by a "\$".

#### 2.3.2.1 Transmit Buffer Window

The numeric base for the transmit buffer is configured by selecting "Options > Global..." from the menu. Check desired numeric base.

#### 2.3.2.2 Bus Monitor Window

If the "Select Formatters" window is not visible, select it from the "View" menu. Highlight (do not uncheck) the "Standard Text Format" text in the "Select Formatters" window. Click "Properties" and check the desired numeric base. (See Figure 2.8).

A few other items must be addressed before proper communication can occur, as discussed in the next section.

#### FIGURE 2.7: WARNING ON STARTUP

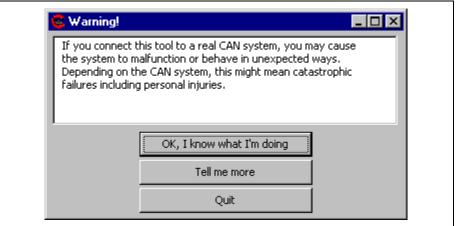

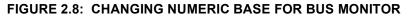

| Hexadecimal, DeltaT=Yes                                                              |
|--------------------------------------------------------------------------------------|
| Numeric Base     Miscellaneous       ○ Octal     ☑ Delta Times       ○ Decimal     ☑ |
|                                                                                      |

# **MCP250XX Basic View Tutorial**

#### FIGURE 2.9: OPEN DIALOG

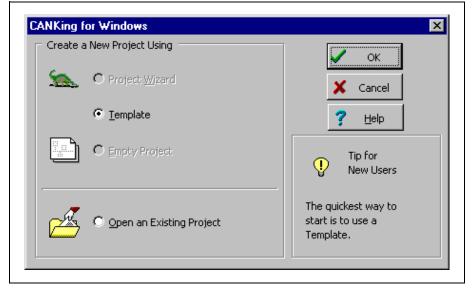

#### FIGURE 2.10: TEMPLATE DIALOG

| - 22                      | - 20                     | <u> </u>             |                                             | 🗸 ок                                                                                            |
|---------------------------|--------------------------|----------------------|---------------------------------------------|-------------------------------------------------------------------------------------------------|
| Basic                     | MCP2510<br>Register View | MCP 2510<br>Evaluati | mcp25050<br>Evaluation<br>Board (Node<br>B) | Cancel                                                                                          |
| mcp25050<br>Register View |                          |                      |                                             | Control the<br>mcp25050<br>Evaluation<br>Board<br>(requires CAN<br>Kingdom s/w<br>on the board) |

# 2.4 Establishing Communications

When the software is started from a new template (as it must be the first time it is started), some steps must be taken to insure proper operation and to set up the software defaults. These defaults can be saved by saving the template as a project and opening the project in subsequent sessions.

### 2.4.1 Configure Parallel Port

The board status (including parallel port address and connection status) is indicated in the Board Status Window (Figure 2.3). Assuming the port address, as displayed in the window, matches the address as configured by the PC, the board status should indicate "connected", with the indicator in the window being green.

If the status indicator is red and indicates "not connected", check the port address. To change the port address that the software uses, select "Options > MCP2510" and enter the correct port address in the appropriate dialog box (Figure 2.11).

**Note:** Port address is entered as a HEX value.

#### FIGURE 2.11: PC NODE OPTIONS

| MCP2510 Eval Board Options            |
|---------------------------------------|
| Hardware Settings                     |
| Clock Erequency: 16000 kHz            |
| Parallel Port Address: \$378          |
| Options for the Current Configuration |
| Reset MCP2510 on Open                 |
|                                       |
|                                       |
| ✓ OK Cancel                           |

### 2.4.2 Match Oscillator Frequency with Board

The CAN data rate is a function of the oscillator frequency. Therefore, the proper oscillator frequency must be set in order for the software to calculate the CAN data rate correctly. Open the same window that was opened to set the parallel port address (Figure 2.11). The frequency of oscillation units are in kilohertz.

### 2.4.3 Configuring the Output Window Display Format

The output (bus monitor) window (Figure 2.5) can display the CAN messages in five different ways:

- 1. **Fixed Positions** Messages with the same identifier maintain a fixed position (slot) within the window. The data and time stamp update normally. To turn fixed positions on/off, right click the mouse while the cursor is over the output window area and select "Fixed Positions".
- Dynamic Positions (Fixed Positions = off) Each new message is displayed below the previous message, regardless of the identifier. This mode is activated by unchecking Fixed Positions (right mouse click).
- 3. **Auto-Scroll** Keeps the output window from auto-scrolling to the most recent message (bottom message). This is useful when messages are being regularly received and the user would like to observe old messages at the top of the buffer without having the focus shift to the end of the buffer each time a message is received.

To activate, right click the mouse while the cursor is over the output window and select "Auto-Scroll".

- 4. **Delta Time** This is a time stamp that indicates the time(s) between two messages with the same identifier. Delta Times is activated as follows (Figure 2.8): If the "Select Formatters" window is not visible, select it from the "View" menu. Highlight (do not uncheck) the "Standard Text Format" text in the "Select Formatters" window. Click "Properties" and check the "Delta Times" box.
- 5. **Free Running Time** A free running time stamp between messages with the same identifiers. This mode is activated by unchecking the "Delta Times" box.

# 2.5 Explaining the CAN Messages

At this point, the two nodes (PC Node and Node B) should be communicating normally. A message should be showing up in the output window (Figure 2.5) at regular intervals. Pushing GP4, GP5 or GP6 causes other messages to show up in the output window, with the status being reflected graphically in the demo window. Turning the potentiometers will cause the data fields to change.

This section explains the CAN messages as seen in the output (bus monitor) window.

| Identifier | Length | Data                                   | Explanation                                               |
|------------|--------|----------------------------------------|-----------------------------------------------------------|
| 0x008      | 3      | "Write Register" Input<br>Message (IM) | DB0 (address) is either 0x23 or<br>0x26 (PR1 or PWM2DCH). |
| 0x018      | 8      | Read A/D Regs                          | "Read A/D Regs" IRM followed by OM.                       |
| 0x280      | 0      | None                                   | On-bus message.                                           |
| 0x290      | 8      | Read A/D Regs                          | A/D Threshold Detection (R20, POT and PWM2 duty cycle).   |
| 0x7FF      | 0      | None                                   | Command acknowledge in<br>response to IM.                 |

Table 2.1: CAN Messages Explained

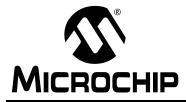

# MCP250XX USER'S GUIDE

### Chapter 3. MCP250XX Register View Tutorial

### 3.1 Introduction

A few topics covered in this chapter were also covered in the last chapter detailing the Basic Template tutorial. To avoid duplication, the appropriate sections in Chapter 2 will be referenced.

The MCP250XX Development Kit provides the means for programming and evaluating the MCP250XX CAN I/O Expander devices. This tutorial discusses the evaluation portion of the kit. This chapters details the demonstration software (Register Template) and CAN system (PC Node and Node B). It also covers the steps required to successfully communicate with the MCP250XX while in the register template.

The user defaults for Node B are pre-programmed at the factory. Therefore, no user default programming is necessary. No discussion of programming will take place in this chapter. The following chapter will detail programming user defaults.

**Note:** The software must be installed and the hardware connected to run the demonstration program.

## 3.2 Highlights

This chapter covers the following topics:

- Setting up the Evaluation Mode
- Establishing Communications
- · Explaining the Windows

## 3.3 Setting up the Register Template Evaluation Mode

The MCP250XX Development Kit "Register Template" contains the following major elements that will be discussed in detail later in this chapter:

- 1. The Menu Bar, PC Node Bit TIming and Mode and Board Status windows are all discussed in Section 2.3.
- 2. **MCP250XX Filters** Used to setup and test the MCP250XX Mask and Filters.
- 3. **MCP250XX Error Status** Used to read the current transmit and receive error counters (TEC and REC), as well as the EFLG register.
- 4. **MCP250XX Physical Layer** Displays the bit timing registers (CNF1, CNF2 and CNF3).

5. **MCP250XX Command Messages** - Implements the Command Messages as described in the data sheet. Information Request Messages (IRM), Output Messages and Input Messages are all represented in this window to enable the main functionality of the MCP250XX.

| Filters Node A                 | Filters Node B                 |  |  |  |  |  |  |
|--------------------------------|--------------------------------|--|--|--|--|--|--|
| Test Identifier: \$E           | Test Identifier: \$F           |  |  |  |  |  |  |
| 😽 Test Buf                     | 🗣 Test Buf                     |  |  |  |  |  |  |
| RXM \$E                        | RXM \$E                        |  |  |  |  |  |  |
| RXF0 \$6 O                     | RXF0 \$D O                     |  |  |  |  |  |  |
| RXF1 \$F                       | RXF1 \$E                       |  |  |  |  |  |  |
| Accepted                       | Accepted                       |  |  |  |  |  |  |
| 🍰 <u>R</u> ead 🏂 <u>W</u> rite | 🍰 <u>R</u> ead 🏂 <u>W</u> rite |  |  |  |  |  |  |

#### FIGURE 3.1: MCP250XX FILTERS

#### FIGURE 3.2: MCP250XX ERROR STATES

| Node A<br>Register | ¥alue    | Meaning | Node B<br>Register | Value    | Meaning |
|--------------------|----------|---------|--------------------|----------|---------|
| T× Error           | \$00 (0) |         | Tx Error           | \$00 (0) |         |
| Rx Error           | \$00 (0) |         | Rx Error           | \$00 (0) |         |
| EFLG               | \$00 (0) |         | EFLG               | \$00 (0) |         |
|                    |          | 🏂 Read  |                    |          | A Read  |

| Node A                                   | Node B                                   |
|------------------------------------------|------------------------------------------|
| Prescaler: 8 🔺 Prop.Seg: 1 📩             | Prescaler: 8 + Prop.Seg: 1 +             |
| SJ <u>W</u> : 1 • Phase Seg 1 3 •        | SJ <u>₩</u> : 1 → Phase Seg <u>1</u> 3 → |
| Samples: 1 * Phase Seg 2 3 *             | Samples: 1 + Phase Seg 2 3 +             |
| CNF1 07 0 0 0 0 1 1 1                    | CNF1 07 0 0 0 0 1 1 1                    |
| CNF2 90 1 0 0 1 0 0 0 0                  | CNF2 90 1 0 0 1 0 0 0 0                  |
| CNF3 02 - 0 0 1 0                        | CNF3 02 - 0 0 1 0                        |
| Bit rate: 125.000 kbit/s (Xtal 16.0 MHz) | Bit rate: 125.000 kbit/s (Xtal 16.0 MHz) |
| A Read                                   | Read                                     |

FIGURE 3.3: MCP250XX PHYSICAL LAYER

# MCP250XX USER'S GUIDE

| Information Request: Register contents |            |     |            |                                     |     |                  |          | Information Request: Register contents |                 |                  |           |      |            |      |    |   |          |       |   |
|----------------------------------------|------------|-----|------------|-------------------------------------|-----|------------------|----------|----------------------------------------|-----------------|------------------|-----------|------|------------|------|----|---|----------|-------|---|
| Request message C Input message        |            |     | Request me | quest message                       |     |                  |          |                                        | 🔘 Input message |                  |           |      |            |      |    |   |          |       |   |
| Use extended messages 🛛 🔽 Use BTB      |            |     |            | 🔲 Use extended messages 🛛 🔽 Use BTB |     |                  |          |                                        |                 |                  |           |      |            |      |    |   |          |       |   |
| User Mem (bank 2) 💌 TX Message ID0 💌   |            |     | A/D Regs 💌 |                                     |     | TX Message ID0 💌 |          |                                        |                 |                  |           |      |            |      |    |   |          |       |   |
| ISERID8                                | 88         | 1   | 0          | 0                                   | 0   | 1                | 0        | 0                                      | 0               | IOINTFLG         | 00        | 0    | 0          | 0    | 0  | 0 | 0        | 0     | 0 |
| ISERID9                                | 99         | 1   | 0          | 0                                   | 1   | 1                | 0        | 0                                      | 1               | GPIO             | 38        | 0    | 0          | 1    | 1  | 1 | 0        | 0     | 0 |
| ISERID10                               | AA         | 1   | 0          | 1                                   | 0   | 1                | 0        | 1                                      | 0               | ANOH             | B4        | 1    | 0          | 1    | 1  | 0 | 1        | 0     | 0 |
| ISERID11                               | BB         | 1   | 0          | 1                                   | 1   | 1                | 0        | 1                                      | 1               | AN1H             | 2D        | 0    | 0          | 1    | 0  | 1 | 1        | 0     | 1 |
| ISERID12                               | CC         | 1   | 1          | 0                                   | 0   | 1                | 1        | 0                                      | 0               | AN10L            | 08        | 0    | 0          | 0    | 0  | 1 | 0        | 0     | 0 |
| ISERID13                               | DD         | 1   | 1          | 0                                   | 1   | 1                | 1        | 0                                      | 1               | AN2H             | 11        | 0    | 0          | 0    | 1  | 0 | 0        | 0     | 1 |
| ISERID14                               | EE         | 1   | 1          | 1                                   | 0   | 1                | 1        | 1                                      | 0               | AN3H             | F3        | 1    | 1          | 1    | 1  | 0 | 0        | 1     | 1 |
| ISERID15                               | FF         | 1   | 1          | 1                                   | 1   | 1                | 1        | 1                                      | 1               | AN23L            | 22        | 0    | 0          | 1    | 0  | 0 | 0        | 1     | 0 |
|                                        | Bit5: User | Me  | mor        | y Ba                                | ank |                  |          |                                        |                 |                  | Bit3: Act | :ual | bit v      | valu | Je |   |          |       |   |
| A Read                                 |            |     |            |                                     |     | Aread            |          |                                        |                 |                  |           | 2    | . <u>W</u> | rite |    |   |          |       |   |
| ngle byte reg                          | ister Rea  | d/w | rite       |                                     |     |                  |          |                                        |                 | Single byte regi | ster Read | i/Wi | rite       |      |    |   |          |       |   |
| IOINTEN (\$1C)                         |            |     |            |                                     |     | IOINTEN (\$      | 1C)      |                                        |                 |                  |           |      |            |      | •  |   |          |       |   |
| 0 0 0 0 0 0 0 0 0                      |            |     |            |                                     |     |                  |          | 00                                     | 0               | 0                | 0         | 0    | 0          | 0    | 0  | 0 |          |       |   |
| 🔓 <u>R</u> ead                         | 1          |     |            |                                     |     | Q                | ,<br>≂ ⊻ | 1.25                                   |                 |                  | 1         |      |            |      |    | ÷ | ,<br>≂ ⊻ | L. T. |   |

#### FIGURE 3.4: MCP250XX COMMAND MESSAGES

### 3.3.1 Starting the Program

Because the start procedures are the same as in Section 2.3.1, there are references to figures in Chapter 2 in this section.

- 1. Start the software by any of the following:
  - From the "Start" menu, select "Programs > Microchip > CANKing"
  - Or select "C:\Program Files\Microchip\Mcan\WC32.exe"
  - Or Double click on the desktop icon for the MCP250XX Development Kit
- A notice will appear warning of the potential undesired results, if connecting to an existing CAN bus (Figure 2.7). Select "OK, I know what I am doing".

- 3. Next, a dialog will appear asking if a new template or a saved project should be opened. Select "New Template" (Figure 2.9).
- 4. When the template dialog appears, select "MCP250XX Evaluation" (Figure 2.10).

### 3.3.2 Setting the Numeric Base for Bus Monitor Window

If the "Select Formatters" window is not visible, select it from the "View" menu. Highlight (do not uncheck) the "Standard Text Format" text in the "Select Formatters" window. Click "Properties" and check the desired numeric base (see Figure 2.8).

A few other items must be addressed before proper communication can occur, as discussed in the next section.

# 3.4 Establishing Communication

Because the method for establishing communications is exactly the same as the last chapter, please refer to Section 2.4.

# 3.5 Explaining the Register Template Windows

The Register Template provides access to all of the user registers by using the Command Messages as defined in the data sheet.

### 3.5.1 General Information

Some general information about the windows.

There are three different ways to enter values into the windows, depending on the window function:

- 1. Entering byte value in the appropriate box.
- 2. Clicking up/down counters to increase/decrease the value by one.
- 3. Double clicking the desired bit location to toggle the bit to its opposite state.

The register bit names will be displayed for the location directly under the mouse pointer (Physical Layer and Configuration windows only).

### 3.5.2 MCP250XX Filters Window

The MCP250XX Filters window allows the user to read, modify and test the mask and filters settings. Care must be taken when modifying the mask and filter settings. Otherwise all or partial communications with the MCP250XX may be lost due to improper filter and mask settings.

Mask and filter settings can be tested against various identifiers simply by entering the desired identifier in the "Test Identifier" window and pressing the "Test Buf" button. This tests the entered identifier with the entered mask and filters settings and indicates pass/fail for each filter. **Example 3.1:** Figure 3.1 shows a test where the mask is configured to accept IDs of Eh and Fh only (bit0 = 0 ="don't care").

### 3.5.3 MCP250XX Error States

The current receive and transmit error counters (REC and TEC) can be read, as can the EFLG register. The is the same as the "Read CAN Error" Information Request Message (IRM).

### 3.5.4 MCP250XX Physical Layer

The bit timing (CNF registers) cannot be changed from the default values. However, these registers can be read and displayed along with the parsed prescaler and TQ settings.

### 3.5.5 MCP250XX Command Messages

This window implements the Command Messages as described in the data sheet. Both IRMs and Input messages can be implemented by selecting the appropriate radio button (see Figure 3.4).

This window also gives the added functionality of reading and/or writing individual registers. Reading individual registers is actually an IRM that contains the desired register (e.g. reading IOINTEN register is actually a "Read Control Register" IRM command with the resulting Output message). Writing an individual register is a "Write Register" Input command.

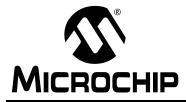

# MCP250XX USER'S GUIDE

## **Chapter 4. Programming the MCP250XX User Defaults**

### 4.1 Introduction

The user memory for MCP250XX devices are initially blank from the factory. The user must program the user memory with user-defined defaults. There are three methods for programming the user memory.

- 1. Using MPLAB<sup>®</sup> IDE with the PRO MATE<sup>®</sup> II device programmer and the MCP250XX socket module.
- 2. Using the Device Programmer circuit on the MCP250XX Development Board with the programming software.
- 3. In-Circuit Serial Programming<sup>™</sup> (ICSP<sup>™</sup>), while following the MCP250XX Programming Specification (DS20072).

### 4.2 Highlights

The MCP250XX Development Kit supports two methods for programming the user defaults.

- 1. Using the Device Programmer circuit with the programming software.
- 2. Node A has an ICSP connector.

### 4.3 Device Programmer

A device programmer circuit is built into the board to allow the user to easily program MCP250XX devices with the existing board (i.e., PRO MATE is not needed).

### 4.3.1 Circuit Description

The programming circuitry is designed to use the ICSP methodology as defined in the MCP250XX Programming Specification (DS20072). The circuitry routes all of the required signals, including the 13V Vpp signal that is generated by a step-up voltage regulator. Figure 4.1 shows the pinout for the MCP250XX socket in the Device Programmer circuitry.

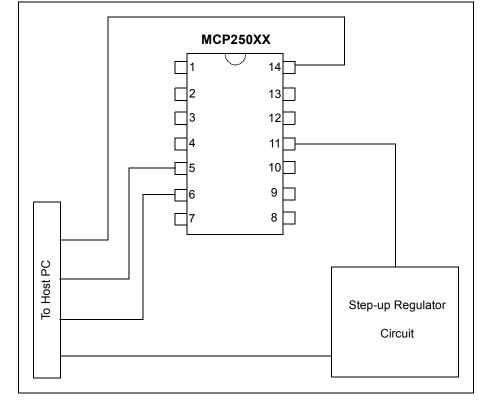

FIGURE 4.1: DEVICE PROGRAMMER DIAGRAM

#### 4.3.2 PC Software

The programming circuitry is controlled by a host PC application through the DB25 connector. The PC application is a graphical interface that allows the device to be quickly and easily configured with the user defaults. Figure 4.2 shows the main screen, used to navigate to all of the MCP250XX device peripherals that can be configured with the defaults.

The other screens, as shown in Figure 4.3 - Figure 4.7, are for configuring all of the peripherals. Together, both the hardware and software use the ICSP methodology as described in the MCP250XX programming specification.

The software has the ability to save user defaults into IHEX8 format, which can be imported to the PRO MATE device programmer through MPLAB IDE for programming the MCP250XX devices.

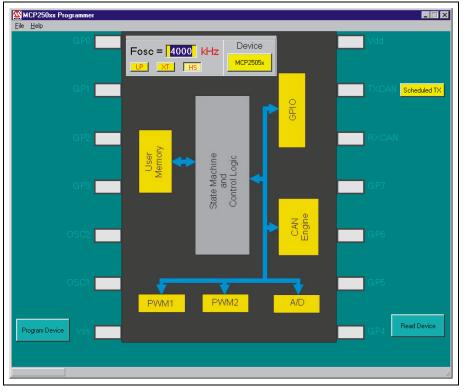

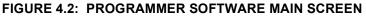

FIGURE 4.3: USER MEMORY

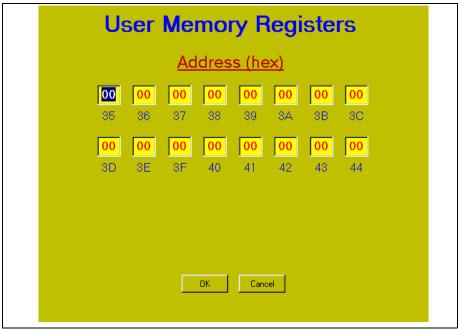

# MCP250XX USER'S GUIDE

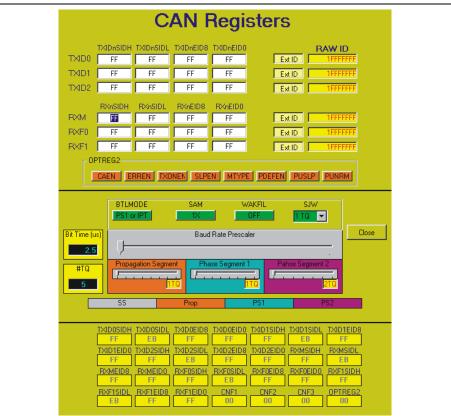

## FIGURE 4.4: CAN MODULE

FIGURE 4.5: PWM MODULES

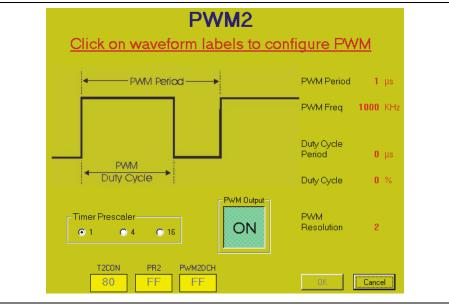

# **Programming the MCP250XX User Defaults**

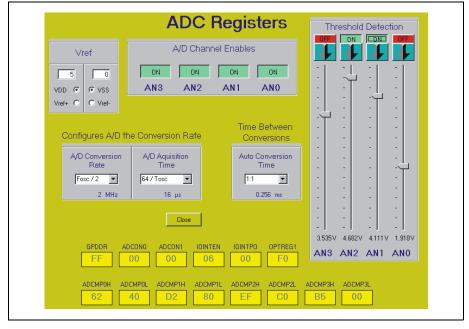

FIGURE 4.6: A/D MODULE

## FIGURE 4.7: GPIO MODULE

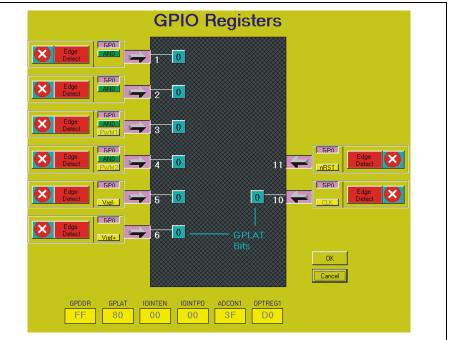

# 4.4 Programming via the ICSP Connector

There is an ICSP connector on Node A that can be used to program the user defaults with an external programmer. To insure successful programming, the MCP250XX Programming Specification (DS20072) must be adhered to.

The JP4 jumper allows the MCP250XX socket to be isolated from board power so the programmer does not have to drive the board while programming.

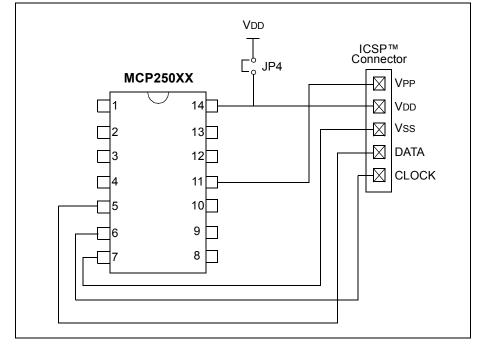

FIGURE 4.8: PROGRAMMING VIA THE ICSP™ CONNECTOR

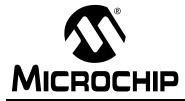

# MCP250XX USER'S GUIDE

## Chapter 5. Other Capabilities of the Development Board

## 5.1 Introduction

The MCP250XX Development Board has a few capabilities and configurations that are discussed in this chapter.

# 5.2 Highlights

This chapter discusses:

- Oscillator Configurations
- · Node A Prototyping Area and Header Pinout
- External CAN Bus Connections

# 5.3 Oscillator Configurations

The MCP250XX Development Board is configured, by default, to use a common oscillator for all three CAN nodes. There are three oscillator sockets, though only one is populated. The oscillator sockets are connected together with their outputs. The two jumpers (JP1 and JP2) can be used to disconnect the outputs and use individual oscillators for the nodes. The jumpers are shorted by a trace on the bottom of the board by default. These traces can be cut, and jumper pins can be installed, to control the oscillator output wiring. See Figure 5.1 for details on the oscillator configurations.

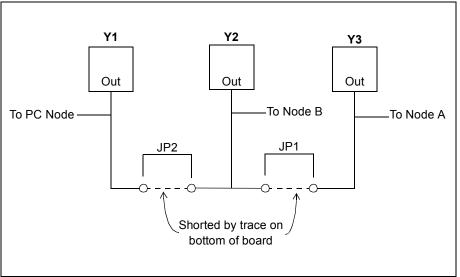

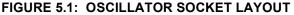

# 5.4 Node A Prototyping Area and Header Pinout

In addition to ICSP capabilities, Node A can also be used for prototyping custom MCP250XX configurations. This node has a prototyping area as well as a header that can be used for probing the MCP250XX pinout. Figure 5.2 shows the layout of the header.

**Note:** JP4 must be shorted to enable board power to the MCP250XX socket.

## FIGURE 5.2: NODE A HEADER LAYOUT

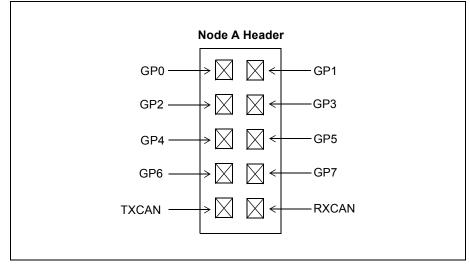

# 5.5 External Bus Connections

The MCP250XX Development Board can be connected to an external CAN bus through the DB9(s). The DB9 pinout is the same as the defacto standard, as recommended by the CAN in Automation (CiA) group. At a minimum, CANH (pin 7) and CANL (pin 2) must be connected. However, CAN\_GND (pin 3) and CAN\_V+ (pin 9) may also be connected to supply power to and from another board. Table 5.1 and Figure 5.3 show the pinout and connector, respectively.

**Note:** If supplying power to or from the MCP250XX Development Board, be sure the voltage regulator specification is not violated.

| Pin<br># | Name    | Description       |
|----------|---------|-------------------|
| 1        |         | Reserved          |
| 2        | CANL    | CAN low bus line  |
| 3        | CAN_GND | CAN ground        |
| 4        |         | Reserved          |
| 5        | N/C     | Not connected     |
| 6        | N/C     | Not connected     |
| 7        | CANH    | CAN high bus line |
| 8        |         | Reserved          |
| 9        | CAN_V+  | CAN power         |

Table 5.1: CAN Connector Pinout

## FIGURE 5.3: EXTERNAL CAN BUS CONNECTOR

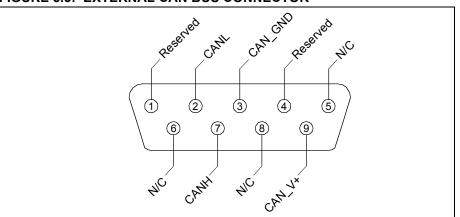

# MCP250XX USER'S GUIDE

NOTES:

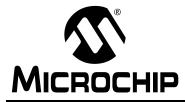

# MCP250XX USER'S GUIDE

## **Appendix A. Schematics and Layouts**

## A.1 Introduction

This appendix contains the schematics and layouts for the MCP250XX Development Kit.

# A.2 Highlights

Diagrams included in this appendix:

- Vpp Step-Up Regulator circuit
- Programming Clock/Data Logic circuit
- PC Interface/CAN Node circuit
- CAN Bus Interface circuit
- Node A/Node B circuit
- · Capacitors circuit

# A.3 Vpp Step-up Regulator

## FIGURE A.1: VPP STEP-UP REGULATOR CIRCUIT

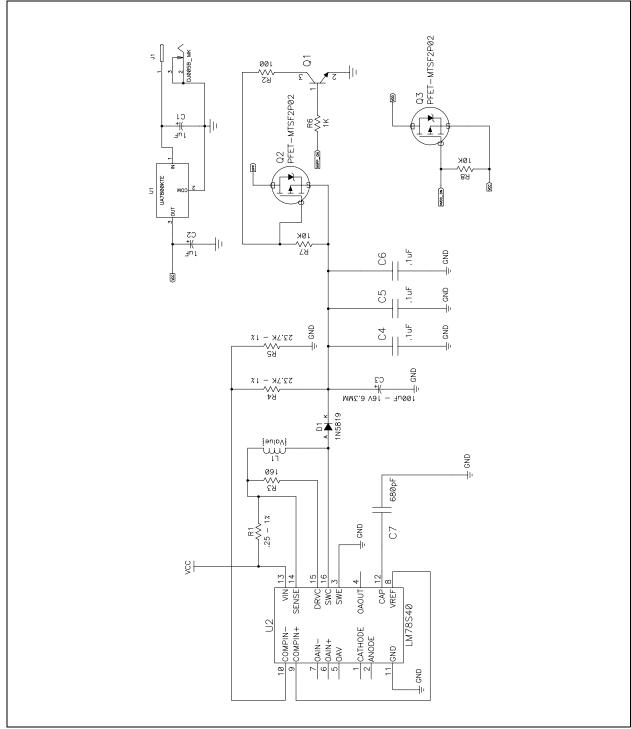

# A.4 Clock and Data for Programming

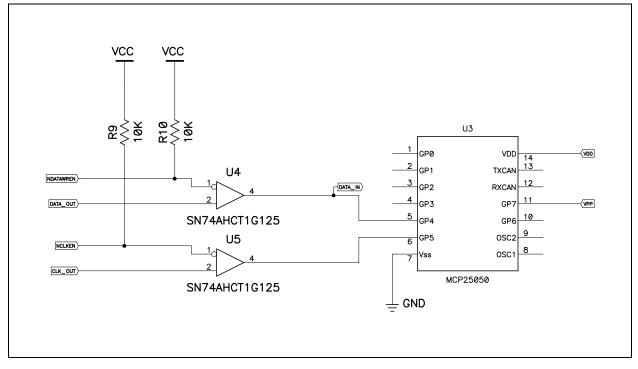

FIGURE A.2: PROGRAMMING CLOCK/DATA LOGIC CIRCUIT

# A.5 PC Node

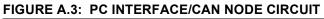

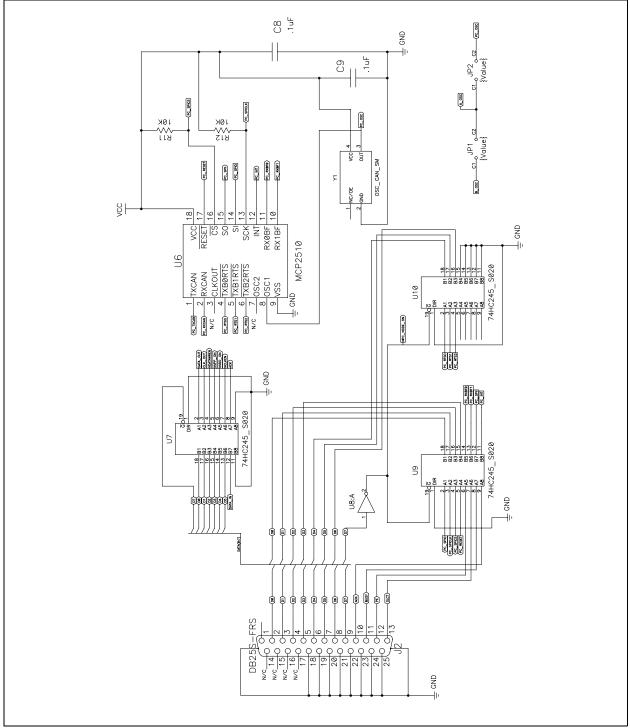

# A.6 CAN Physical Layer

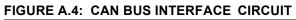

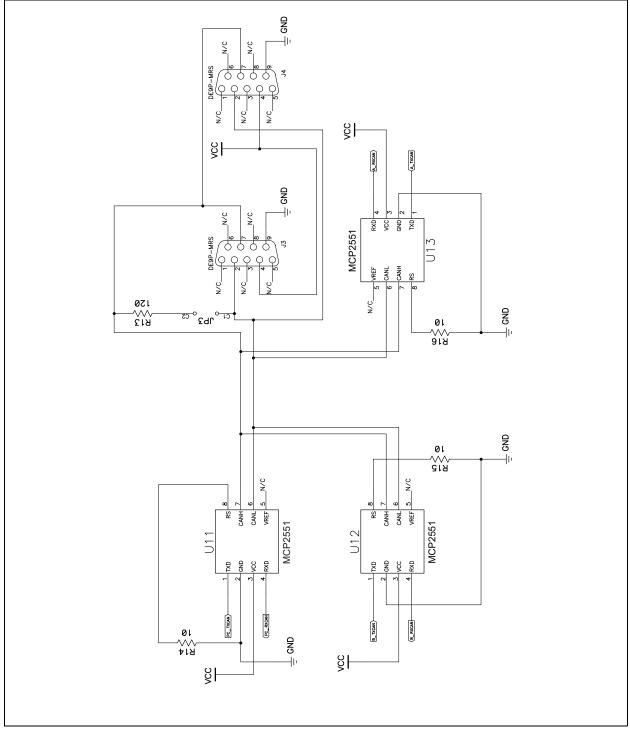

# A.7 Node A and Node B

## FIGURE A.5: NODE A/NODE B CIRCUIT

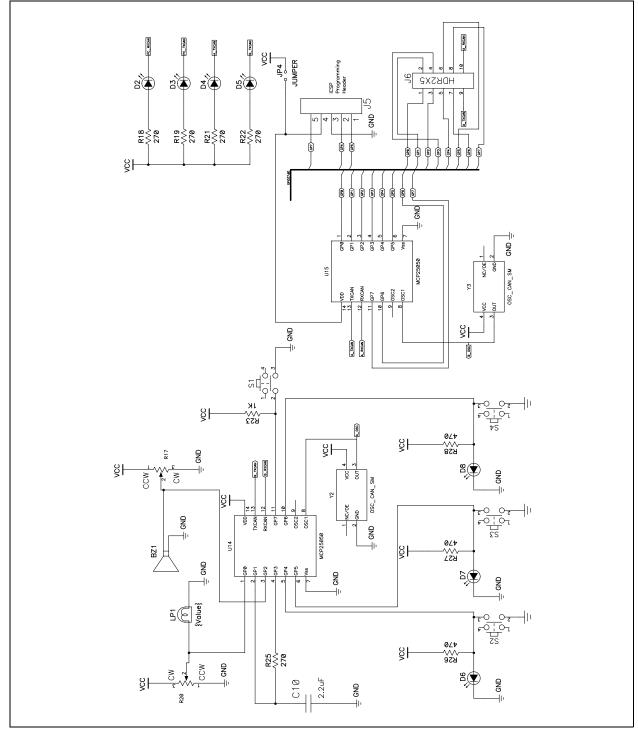

DS51266B-page 40

# A.8 Caps Page

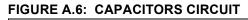

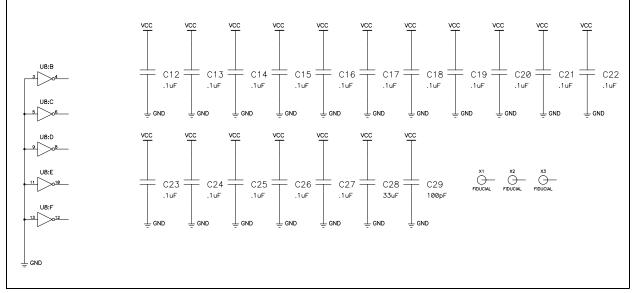

# MCP250XX USER'S GUIDE

NOTES:

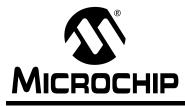

# MCP250XX USER'S GUIDE

# Index

## B

| Basic View Tutorial:               |  |  |
|------------------------------------|--|--|
| Setting the Numeric Base13         |  |  |
| Setting up the Basic Template9     |  |  |
| Starting the Program13             |  |  |
| Board Components4                  |  |  |
| C                                  |  |  |
| CAN Messages18                     |  |  |
| Customer Supportix                 |  |  |
| D                                  |  |  |
| Document Layoutv                   |  |  |
| E                                  |  |  |
| Establishing Communications16      |  |  |
| <u>H</u>                           |  |  |
| Hardware Installation7             |  |  |
| <u>I</u>                           |  |  |
| Installing:                        |  |  |
| Hardware7                          |  |  |
| Software8                          |  |  |
| K                                  |  |  |
| Kit Components3                    |  |  |
| M                                  |  |  |
| Microchip Internet Web Site viii   |  |  |
| <u>O</u>                           |  |  |
| Other Capabilities:                |  |  |
| External Bus Connections32         |  |  |
| External CAN Bus Connector33       |  |  |
| Oscillator Configurations          |  |  |
| Prototyping Area32                 |  |  |
| <u>P</u>                           |  |  |
| Product Overview and Installation: |  |  |
| Board Components4                  |  |  |
| Key Areas of the Development       |  |  |
| Board6                             |  |  |
| Kit Components3                    |  |  |
| System Requirements2               |  |  |
| Programming the User Defaults:     |  |  |
| Device Programmer25                |  |  |

| PC Software26                     |
|-----------------------------------|
| Programming via the ICSP          |
| Connector                         |
| <u>R</u>                          |
| Recommended Readingvi             |
| Register Template Windows23       |
| Register View Tutorial:           |
| Setting the Numeric Base23        |
| Setting Up the Evaluation Mode 19 |
| Starting the Program22            |
| <u>S</u>                          |
| Schematic and Layouts35           |
| Software Installation8            |
| System Requirements2              |
| <u>T</u>                          |
| Troubleshootingvii                |
| <u>U</u>                          |
| Updatesvi                         |
| W                                 |
| What is the MCP250XX Development  |
| Kit?1                             |

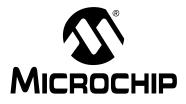

## WORLDWIDE SALES AND SERVICE

## AMERICAS

**Corporate Office** 2355 West Chandler Blvd. Chandler, AZ 85224-6199 Tel: 480-792-7200 Fax: 480-792-7277 Technical Support: 480-792-7627 Web Address: http://www.microchip.com

### **Rocky Mountain**

2355 West Chandler Blvd. Chandler, AZ 85224-6199 Tel: 480-792-7966 Fax: 480-792-4338

## Atlanta

500 Sugar Mill Road, Suite 200B Atlanta, GA 30350 Tel: 770-640-0034 Fax: 770-640-0307

### Boston

2 Lan Drive, Suite 120 Westford, MA 01886 Tel: 978-692-3848 Fax: 978-692-3821

## Chicago

333 Pierce Road, Suite 180 Itasca, IL 60143 Tel: 630-285-0071 Fax: 630-285-0075

### Dallas

4570 Westgrove Drive, Suite 160 Addison, TX 75001 Tel: 972-818-7423 Fax: 972-818-2924

### Detroit

Tri-Atria Office Building 32255 Northwestern Highway, Suite 190 Farmington Hills, MI 48334 Tel: 248-538-2250 Fax: 248-538-2260

### Kokomo

2767 S. Albright Road Kokomo, Indiana 46902 Tel: 765-864-8360 Fax: 765-864-8387

## Los Angeles

18201 Von Karman, Suite 1090 Irvine, CA 92612 Tel: 949-263-1888 Fax: 949-263-1338

### San Jose

Microchip Technology Inc. 2107 North First Street, Suite 590 San Jose, CA 95131 Tel: 408-436-7950 Fax: 408-436-7955

### Toronto

6285 Northam Drive, Suite 108 Mississauga, Ontario L4V 1X5, Canada Tel: 905-673-0699 Fax: 905-673-6509

## ASIA/PACIFIC

Australia

Microchip Technology Australia Pty Ltd Suite 22, 41 Rawson Street Epping 2121, NSW Australia

## Tel: 61-2-9868-6733 Fax: 61-2-9868-6755

China - Beijing Microchip Technology Consulting (Shanghai) Co., Ltd., Beijing Liaison Office Unit 915 Bei Hai Wan Tai Bldg. No. 6 Chaoyangmen Beidajie Beijing, 100027, No. China Tel: 86-10-85282100 Fax: 86-10-85282104

## China - Chengdu

Microchip Technology Consulting (Shanghai) Co., Ltd., Chengdu Liaison Office Rm. 2401, 24th Floor, Ming Xing Financial Tower No 88 TIDU Street Chengdu 610016, China Tel: 86-28-86766200 Fax: 86-28-86766599

## China - Fuzhou

Microchip Technology Consulting (Shanghai) Co., Ltd., Fuzhou Liaison Office Unit 28F, World Trade Plaza No. 71 Wusi Road Fuzhou 350001, China Tel: 86-591-7503506 Fax: 86-591-7503521

### China - Shanghai

Microchip Technology Consulting (Shanghai) Co., Ltd. Room 701, Bldg. B Far East International Plaza No. 317 Xian Xia Road Shanghai, 200051 Tel: 86-21-6275-5700 Fax: 86-21-6275-5060

### China - Shenzhen

Microchip Technology Consulting (Shanghai) Co., Ltd., Shenzhen Liaison Office Rm. 1315, 13/F, Shenzhen Kerry Centre, Renminnan Lu Shenzhen 518001, China Tel: 86-755-82350361 Fax: 86-755-82366086

## China - Hong Kong SAR

Microchip Technology Hongkong Ltd. Unit 901-6, Tower 2, Metroplaza 223 Hing Fong Road Kwai Fong, N.T., Hong Kong Tel: 852-2401-1200 Fax: 852-2401-3431 India

Microchip Technology Inc. India Liaison Office **Divyasree Chambers** 1 Floor, Wing A (A3/A4) No. 11, O'Shaugnessey Road Bangalore, 560 025, India Tel: 91-80-2290061 Fax: 91-80-2290062

## Japan

Microchip Technology Japan K.K. Benex S-1 6F 3-18-20, Shinyokohama Kohoku-Ku, Yokohama-shi Kanagawa, 222-0033, Japan Tel: 81-45-471- 6166 Fax: 81-45-471-6122 Korea Microchip Technology Korea 168-1, Youngbo Bldg. 3 Floor Samsung-Dong, Kangnam-Ku Seoul, Korea 135-882 Tel: 82-2-554-7200 Fax: 82-2-558-5934 Singapore Microchip Technology Singapore Pte Ltd. 200 Middle Road #07-02 Prime Centre Singapore, 188980 Tel: 65-6334-8870 Fax: 65-6334-8850 Taiwan Microchip Technology (Barbados) Inc., Taiwan Branch 11F-3, No. 207 Tung Hua North Road Taipei, 105, Taiwan Tel: 886-2-2717-7175 Fax: 886-2-2545-0139 EUROPE Austria Microchip Technology Austria GmbH Durisolstrasse 2 A-4600 Wels Austria Tel: 43-7242-2244-399 Fax: 43-7242-2244-393 Denmark Microchip Technology Nordic ApS Regus Business Centre Lautrup hoj 1-3 Ballerup DK-2750 Denmark Tel: 45 4420 9895 Fax: 45 4420 9910 France Microchip Technology SARL Parc d'Activite du Moulin de Massy 43 Rue du Saule Trapu Batiment A - ler Etage 91300 Massy, France Tel: 33-1-69-53-63-20 Fax: 33-1-69-30-90-79 Germany Microchip Technology GmbH Steinheilstrasse 10 D-85737 Ismaning, Germany Tel: 49-89-627-144 0 Fax: 49-89-627-144-44 Italy Microchip Technology SRL Centro Direzionale Colleoni Palazzo Taurus 1 V. Le Colleoni 1 20041 Agrate Brianza Milan, Italy Tel: 39-039-65791-1 Fax: 39-039-6899883 United Kingdom Microchip Ltd. 505 Eskdale Road Winnersh Triangle Wokingham Berkshire, England RG41 5TU

Tel: 44 118 921 5869 Fax: 44-118 921-5820

10/18/02